**IBM SPSS Statistics** バージョン **23**

# **Windows** 用インストール手順 **(**コンカレント・ライセンス**)**

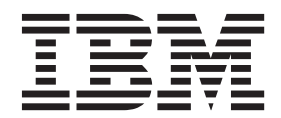

## 目次

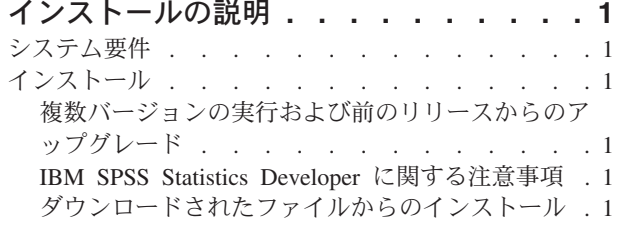

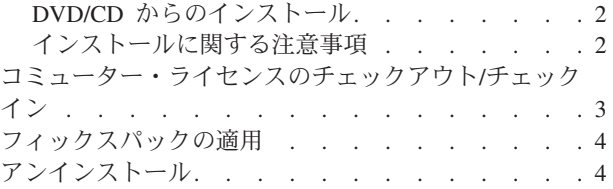

**iv** IBM SPSS Statistics バージョン 23: Windows 用インストール手順 (コンカレント・ライセンス)

## <span id="page-4-0"></span>インストールの説明

以下に示すのは、コンカレント・ライセンスのライセンス・タイプを使用した IBM® SPSS® Statistics バー ジョン 23 のインストールの説明です。この文書は、デスクトップ・コンピューターにインストールするユ ーザーを対象としています。

## システム要件

IBM SPSS Statistics のシステム要件を確認するには、[http://www.ibm.com/software/analytics/spss/products/](http://www.ibm.com/software/analytics/spss/products/statistics/requirements.html) [statistics/requirements.html](http://www.ibm.com/software/analytics/spss/products/statistics/requirements.html) にアクセスしてください。

## インストール

重要**:** インストールするには、コンピューターに管理者権限でログオンする必要があります。

### 複数バージョンの実行および前のリリースからのアップグレード

新しいバージョンの IBM SPSS Statistics をインストールする前に、その古いバージョンをアンインストー ルする必要はありません。同じマシンに複数のバージョンをインストールして実行できます。ただし、前の バージョンがインストールされているのと同じディレクトリーに新しいバージョンをインストールしないで ください。

#### **IBM SPSS Statistics Developer** に関する注意事項

IBM SPSS Statistics Developer をインストールしている場合、製品をスタンドアロンで実行できます。デフ ォルト・オプションを受け入れて IBM SPSS Statistics - Essentials for Python をインストールした場合、 Python を使用する開発ツールが提供されます。また、IBM SPSS Statistics - Essentials for R をインストー ルして、R を使用して開発することもできます。これは、SPSS Community [\(http://www.ibm.com/](http://www.ibm.com/developerworks/spssdevcentral) [developerworks/spssdevcentral\)](http://www.ibm.com/developerworks/spssdevcentral) から入手できます。

## ダウンロードされたファイルからのインストール

#### **Windows XP**

- 1. ダウンロードしたファイルをダブルクリックし、ご使用のコンピューターのいずれかの場所にファイル を解凍します。
- 2. Windows Explorer を使用して、ファイルを解凍した場所を参照し、*setup.exe* をダブルクリックしま す。
- 3. 画面に表示される指示に従います。特別な指示については、 2 [ページの『インストールに関する注意事](#page-5-0) [項』を](#page-5-0)参照してください。

#### **Windows Vista** 以降

インストーラーを管理者として実行する必要があります。

- 1. ダウンロードしたファイルをダブルクリックし、ご使用のコンピューターのいずれかの場所にすべての ファイルを解凍します。
- 2. Windows Explorer を使用して、ファイルを解凍した場所を参照します。
- <span id="page-5-0"></span>3. *setup.exe* を右クリックし、「管理者として実行」を選択します。
- 4. 画面に表示される指示に従います。特別な指示については、『インストールに関する注意事項』を参照 してください。

#### **DVD/CD** からのインストール

#### **Windows XP**

- 1. DVD/CD を DVD/CD ドライブに挿入します。自動再生機能によりメニューが表示されます。
- 2. 「自動再生」メニューで、インストールする項目をクリックし、画面に表示される指示に従います。特 別な指示については、『インストールに関する注意事項』を参照してください。

#### **Windows Vista** 以降

自動再生を管理者として実行する必要があります。

- 1. DVD/CD を DVD/CD ドライブに挿入すると自動的に表示される「自動再生」ウィンドウを閉じます。
- 2. Windows エクスプローラーで、DVD/CD ドライブを参照します。
- 3. *Windows* サブフォルダーで *setup.exe* を右クリックし、「管理者として実行」を選択します。
- 4. 「自動再生」メニューで、インストールする項目をクリックし、画面に表示される指示に従います。特 別な指示については、『インストールに関する注意事項』を参照してください。

#### インストールに関する注意事項

このセクションには、このインストールに関する特別な指示が記載されています。

ライセンス・タイプ。必ずコンカレント・ライセンスを選択してください。

ヘルプの言語。IBM SPSS Statistics には、ユーザー・インターフェースの言語を変更する機能が用意され ています。ヘルプ言語をユーザー・インターフェースの言語と常に一致させたい場合は、使用する言語を選 択します。追加言語のヘルプをインストールすると、言語ごとにディスク・スペース所要量が 60 MB か ら 70 MB ずつ増加します。Windows の「コントロール パネル」でインストールの変更を選択し、追加言 語を後でインストールすることもできます。

ライセンス・マネージャーのサーバー名または **IP** アドレス。これは、ネットワーク・ライセンス・マネー ジャーを実行しているサーバーの IP アドレスまたは名前です。複数のアドレスまたは名前がある場合は、 ティルドで区切ります (例えば、*server1~server2~server3*)。この情報がわからない場合は、管理者に連絡し てください。

障害支援技術。IBM SPSS Statistics 用に JAWS for Windows を使用可能にするよう求められます。 JAWS for Windows は、視覚障害者のための画面読み上げソフトウェアです。JAWS for Windows を必要としな い場合は、デフォルト・オプションの「いいえ」を受け入れます。この時点で JAWS for Windows を使用 可能にした場合、 JAWS for Windows が統計用語を正しく読み上げるように、指定された辞書ファイルを コピーすることもお勧めします。詳しくは、障害支援技術ソフトウェア の資料を参照してください。

**IBM SPSS Statistics - Essentials for Python.** IBM SPSS Statistics - Essentials for Python をインストール するよう求めるプロンプトが出されます。Essentials for Python には、 IBM SPSS Statistics とともに使用 するためのカスタムの Python アプリケーションを作成するツールや、Python 言語で実装されている拡張 コマンドを実行するツールが用意されています。これには、Python バージョン 2.7、 IBM SPSS Statistics - Integration Plug-in for Python、および組み込みの SPSS Statistics プロシージャーで使用可能な機能以外の 機能を提供する Python 拡張コマンド・セットが含まれます。詳しくは、ヘルプ・システムの Integration

<span id="page-6-0"></span>Plug-in for Python を参照してください。デフォルト・オプションを受け入れて IBM SPSS Statistics - Essentials for Python をインストールするには、関連する使用許諾契約書に同意する必要があります。

#### コミューター・ライセンスのチェックアウト**/**チェックイン

ネットワーク・ライセンスは、通常、ネットワークに接続して IBM SPSS Statistics を実行することを必要 とします。管理者がコミューター・ライセンスを使用可能にしている場合は、ネットワークに接続していな いときにコミューター・ライセンスをチェックアウトして、ネットワーク・ライセンスを使用できます。例 えば、ネットワーク接続がない電車で、IBM SPSS Statistics を実行するとします。ネットワークを切断し て電車に乗る前に、一定時間を限度としてコミューター・ライセンスをチェックアウトできました。この有 効期限が切れる前に、ネットワークに再接続し、ライセンスをチェックインして戻す必要があります。これ を行わない場合、IBM SPSS Statistics は機能しなくなります。

ネットワーク・ライセンスを使用可能にし、構成するのは管理者です。この機能を使用する必要があるが使 用できない場合、管理者に問い合わせてください。

重要**:** ネットワークに再接続したために IBM SPSS Statistics を実行できる場合でも、必ずライセンスをチ ェックインして戻してください。これにより、他のユーザーがコミューター・ライセンスを利用できるよう になります。

#### ライセンスのチェックアウト

- 1. Windows の IBM SPSS Statistics に対する「スタート」メニュー・プログラム・グループにある「コミ ューター・ライセンス」を選択します。
- 2. チェックアウトするライセンスを選択します。
- 3. 「期間」ボックスに、ライセンスをチェックアウトする日数を入力します。管理者が構成する限度があ ります。
- 4. 「チェックアウト」をクリックします。

コミューター・ライセンスは、「期間」に指定した日数後、有効期限が切れます。手動でいつでもライセン スをチェックインして戻すこともできます。

次の形式のメッセージが表示される場合があります。

Error while checkout with error code: <code></sup>

一般的なコードは次のとおりです。

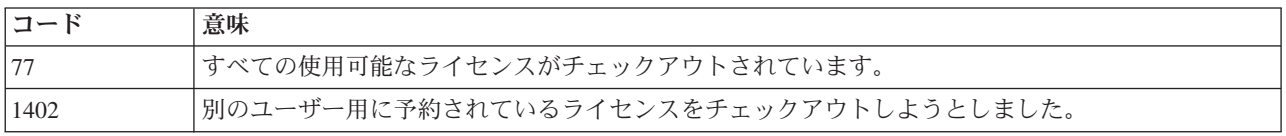

#### ライセンスのチェックイン

- 1. Windows の IBM SPSS Statistics に対する「スタート」メニュー・プログラム・グループにある「コミ ューター・ライセンス」を選択します。
- 2. チェックインするライセンスを選択します。自分がチェックアウトしたライセンスには、チェック・マ ークが付けられています。
- 3. 「チェックイン」をクリックします。

## <span id="page-7-0"></span>フィックスパックの適用

操作で問題が発生しないようにするため、ご使用の製品を常に最新のフィックスパック・レベルにしておい てください。フィックスパックの説明に従い、必要なインストール前のタスクとインストール後のタスクを すべて実行してください。

## アンインストール

IBM SPSS Statistics を完全にアンインストールするには、次の手順を実行します。

- 1. Windows の「コントロール パネル」を使用して、IBM SPSS Statistics を削除します。
- 2. 以下のフォルダーを削除します。
	- v **Windows XP** の場合。*C:\Documents and Settings\<user>\Local Settings\Application Data\IBM\SPSS\Statistics\<version>*
	- v **Windows Vista** 以降の場合。 *C:\Users\<user>\AppData\Local\IBM\SPSS\Statistics\<version>*

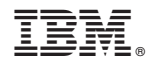

Printed in Japan